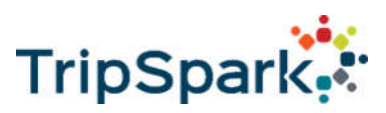

# Favorites Functionality Improvements

Several changes have been made to the favourites functionalities to improve its usefulness and usability:

- 1. Users can now jump to the schedule page for a favourite bus stop.
- 2. Stop codes are shown for bus stop favourites.
- 3. Separate view and edit modes to optimize screen real-estate.
- 4. Larger drag control for re-ranking favourited items.
- 5. Favourite routes will be shown at the top of the selector on the route map.
- 6. Users can jump to the route map page from the favourites page.

#### Jump to Schedule Page

There is now a button available on favourite bus stops that will navigate to the schedule page for the stop.

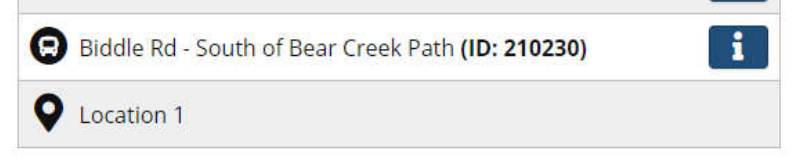

### Jump to Route Map Page

There is now a button available on the favourite routes that will navigate to the route map page with the selected route shown.

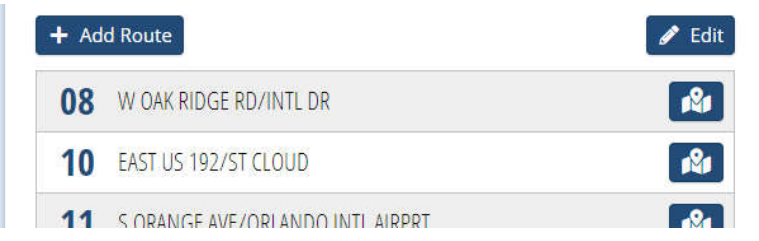

#### View & Edit Modes

For favourite locations, the edit, delete and reorder functionality is now only available in Edit mode. This gives us more room to display the favourite name, which now includes the stop code for bus stops.

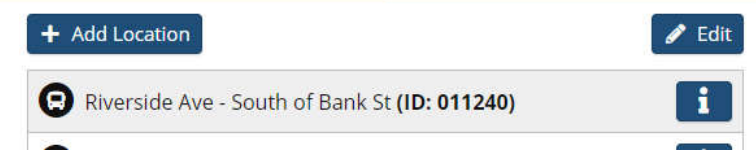

Once the user enters Edit mode, they can access edit, delete and reorder just as before. Also, the favourite item has a larger handle for reordering, which improves usability on touch devices. The user can exit edit mode by pressing the Done button.

Similarly, the favourite routes' delete functionality is now only available in Edit mode.

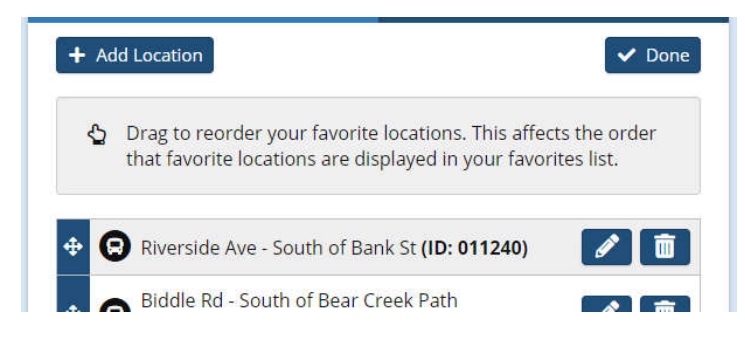

Copyright © 2018 TripSpark Technologies, its subsidiaries and affiliates. All rights reserved.

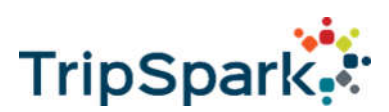

## Route Map Selector

The route map selector will show favourite routes at the top. When a route is marked as a favourite, it will be instantly moved to the top of the selector.

## Improvements

 $\checkmark$  Optimized Google API Calls - to lessen the cost impact on MyRide, Google API usage was audited and reduced where appropriate. The optimization was made to Google API calls for the Trip Planner page, Home and Favorites page (Location Selector), Autocomplete Textboxes throughout the MyRide site and SI window

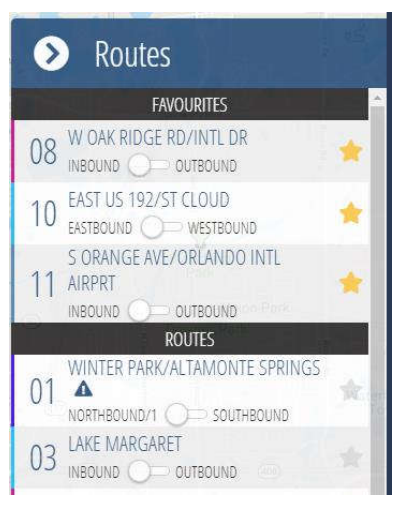

# MYRIDE ROUTE MAP

# New Features

## Save and Restore State

The state of the Route Map page is now saved, so that when the user navigates back to the page, the previous state will be restored. State that gets saved/restored are the following:

- Selected routes and directions
- Selected stop
- Zoom level
- Map location
- Route selector opened/closed state

For web browsers, the state is saved for as long as the session is open. In other words, if the tab or browser are closed, the state is lost.

For the MyRide native app, the state is persisted long-term. The state will persist even if the app is closed.

## Compatibility and Dependency

The state saving can only be performed if web storage is enabled in the user's web browser. It is normally enabled by default.

# Improvements

 $\checkmark$  Updated Vehicle Tooltip Styling has been refreshed to bring it in line with the styling of the newer Service Interruption Dialog Map's bus stop tooltips. Additionally, the tooltip will also now show the color of the route the vehicle is on.

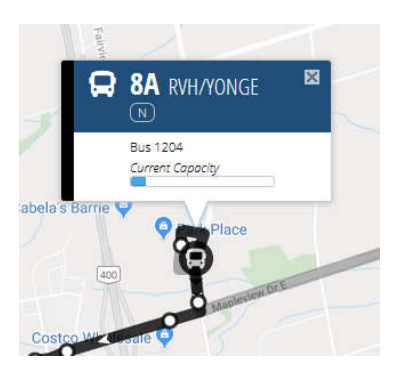

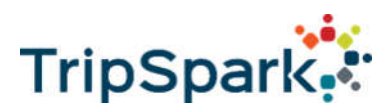

## Bus Stop Auto-Complete

MyRide'sAuto-Complete now allows the user to select a bus stop. The user can search for a bus stop (or favourited bus stop) by typing in part of the bus stop's stop code or stop name.

This new ability is available in the Next Bus Time, Quick Trip Planner, Trip Planner, Favorites and Manage Bus Notifications page.

## NEXT BUS TIMES

The user can now select a bus stop in the Next Bus Times.

The search location can now be selected directly using the location auto-complete search box on the main screen. However, if the user still wishes to select the location on a map, they can do so by clicking on the map button next to the textbox.

If a bus stop is selected, a bus stop section will be displayed, showing its routes and their next bus times.

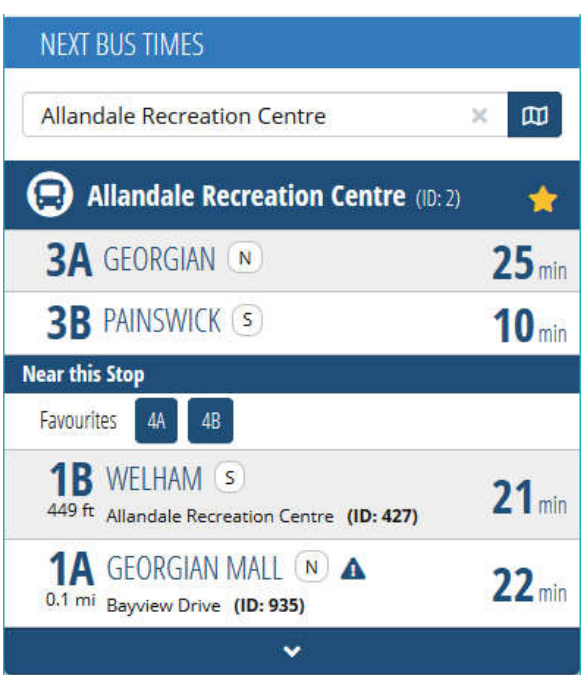

## LOCATION SELECTOR

The UI for the location selector has also changed. The map will display all the current bus stops. The user can select a bus stop by clicking on the bus stop icon. If the user clicked anywhere on the map, a location would be selected instead of the bus stop.

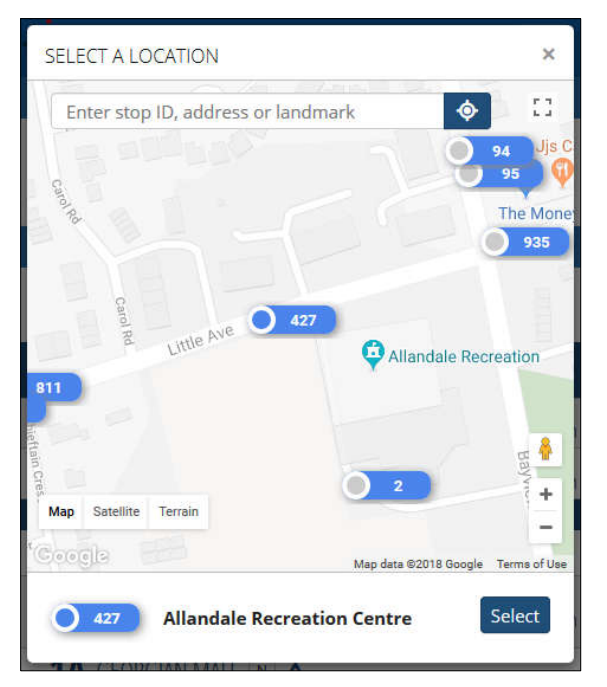

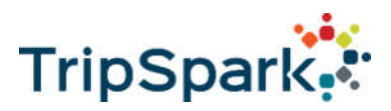

#### QUICK TRIP PLANNER & TRIP PLANNER

Quick Trip Planner & Trip Planner now support bus stop selection. The user can select a bus stop as the trip origin and destination. All it does is taking the latitude and the longitude as the origin/destination point for the Google Trip Planner to figure out the trip plan. Only on the UI, we show the bus stop information.

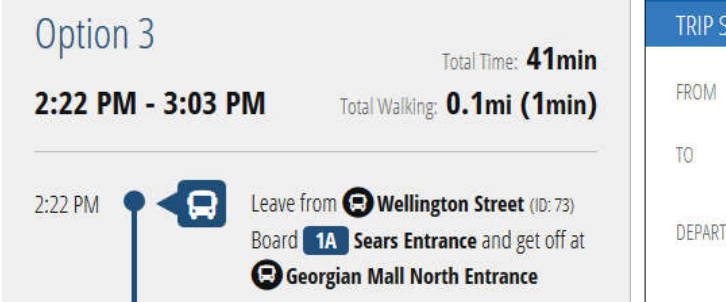

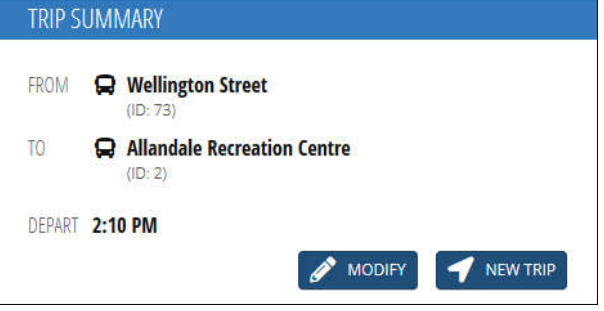

#### FAVOURITE BUS STOP

The user can now favourite a bus stop from the Favourite page, and not just from the Schedule page. This works the same as the location selector on the Bus Time page. The user can select a bus stop by clicking on the bus stop icon, or location by clicking anywhere else on the map.

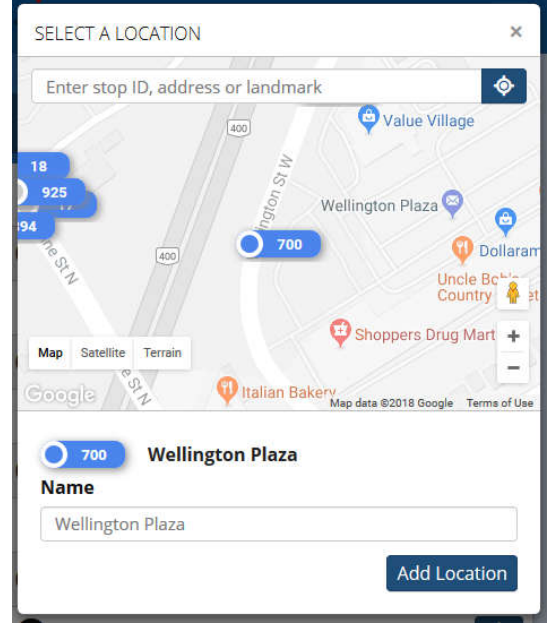

## Show Cancel Scheduled Trips

Streets will now let MyRide know which trip is cancelled. When the Dispatcher cancelled a work in Streets, MyRideWebService will get the cancelled trips and update MyRide database accordingly.

The cancelled trip will not be displayed on the Home page or the Route Map page.

In Schedule page, the cancelled trip will be displayed, but it will be crossed out to let the user know the trip has been cancelled. Let the user hover over that trip time, a tooltip will appear.

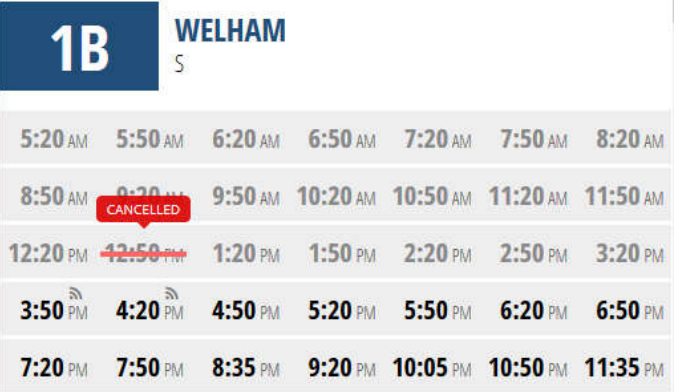